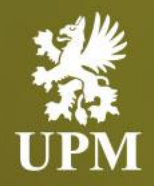

# **Advanced Shipping Notice Management on SAP Business Network**

# **Supplier Guide**

September 2023

### **Agenda**

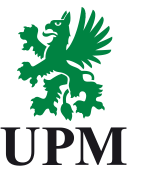

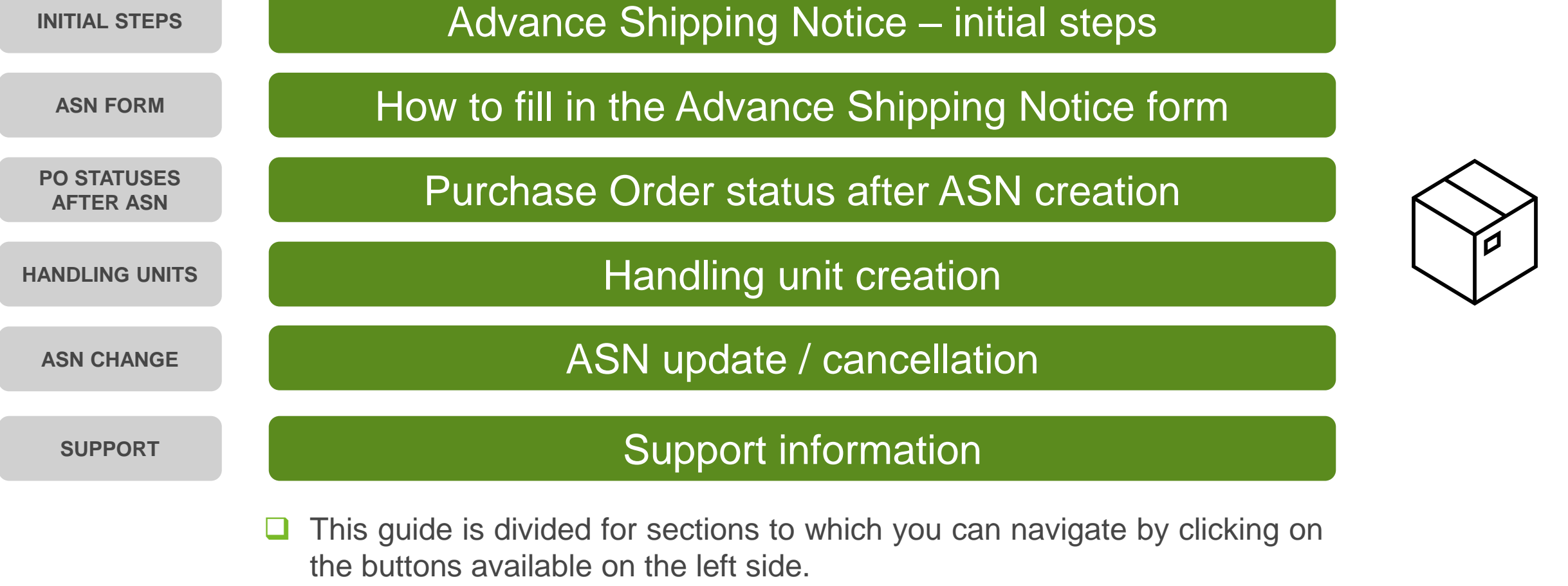

❑ Hyperlinks will navigate to related page of the guide or to the webpage with more details about specific subject.

# <span id="page-2-0"></span>**Advance Shipping Notice – initial steps**

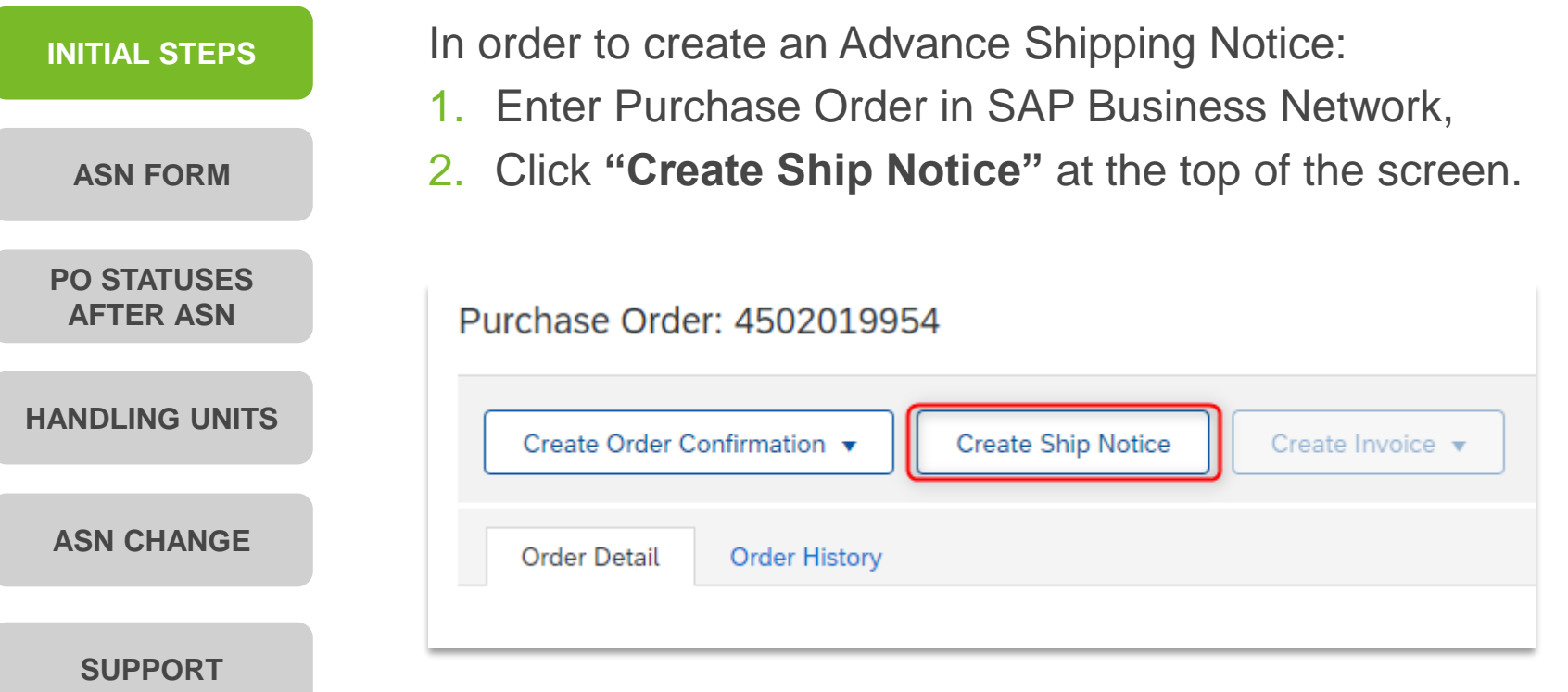

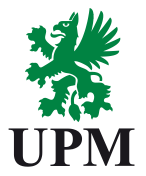

# <span id="page-3-0"></span>**How to fill in the Advance Shipping Notice form**

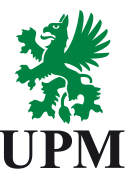

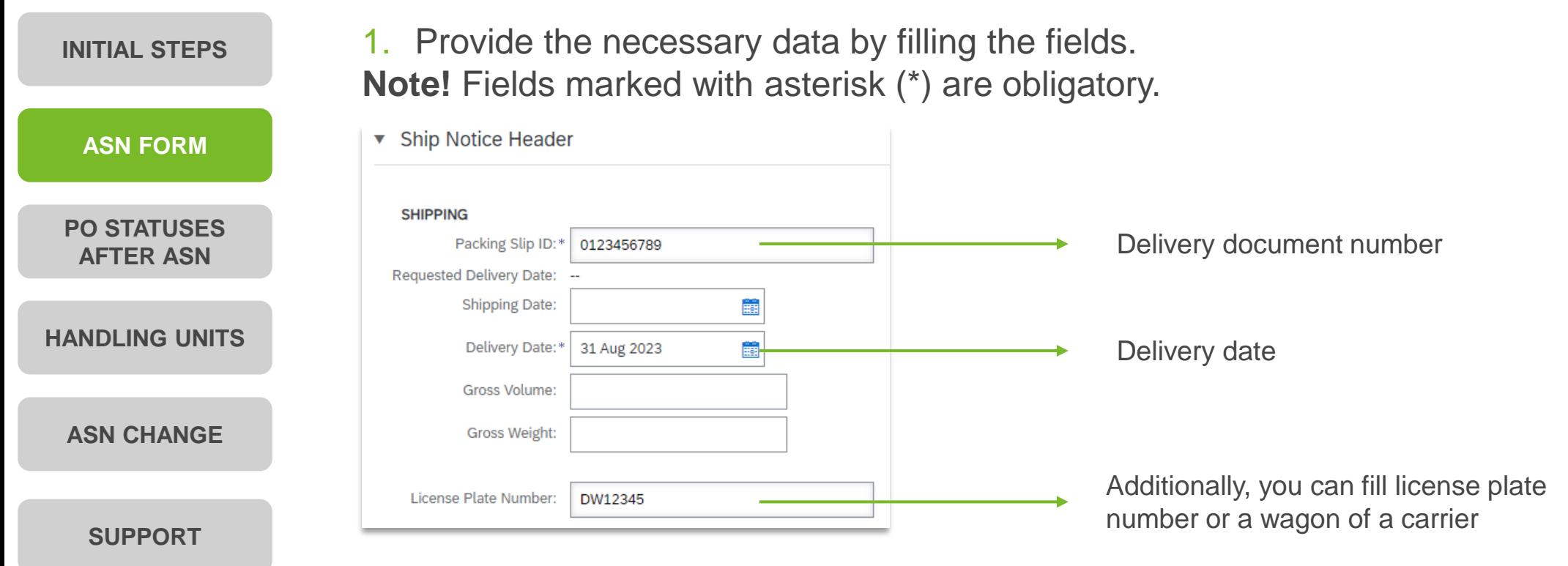

2. When all the obligatory fields are filled, you can proceed to **next** step and **submit** the Advance Shipping Notice.

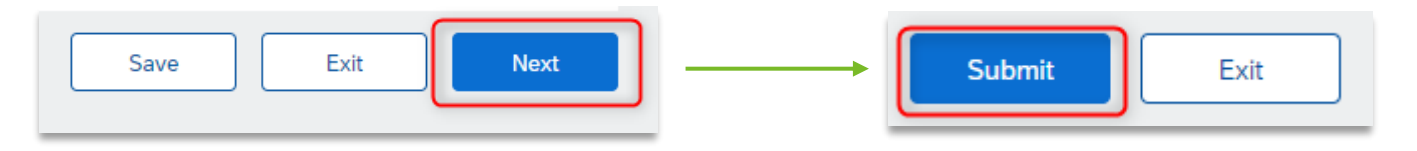

#### **Purchase Order status after ASN creation**

<span id="page-4-0"></span>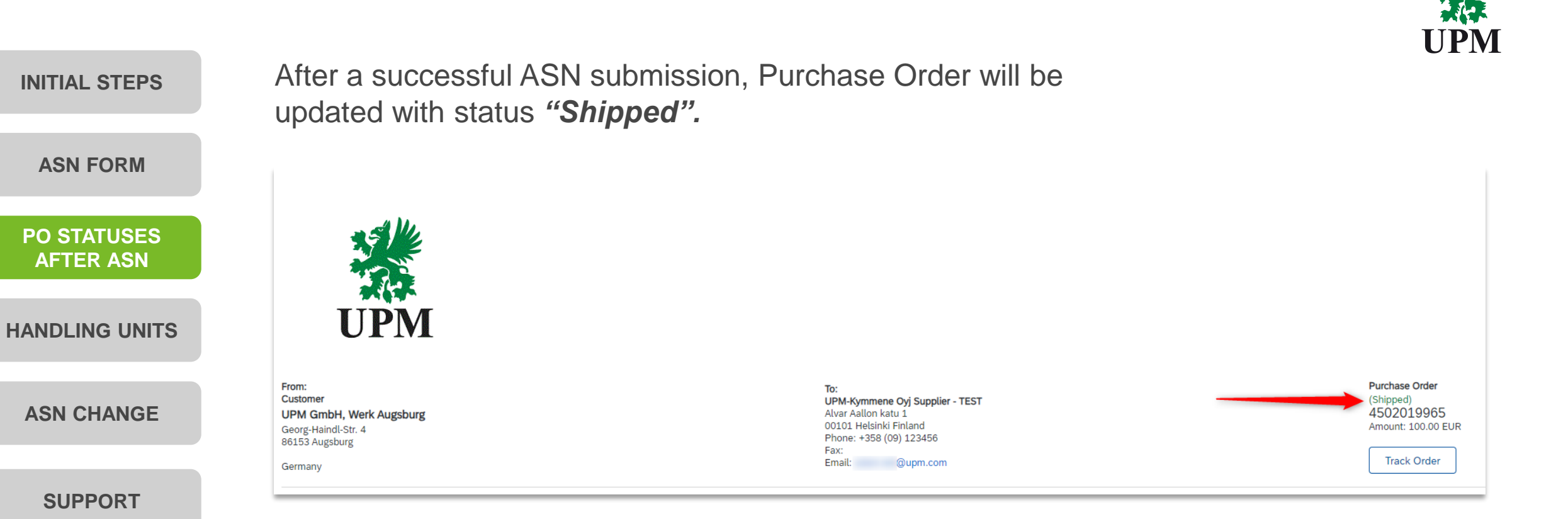

# <span id="page-5-0"></span>**Handling unit creation (1/3)**

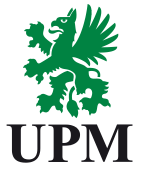

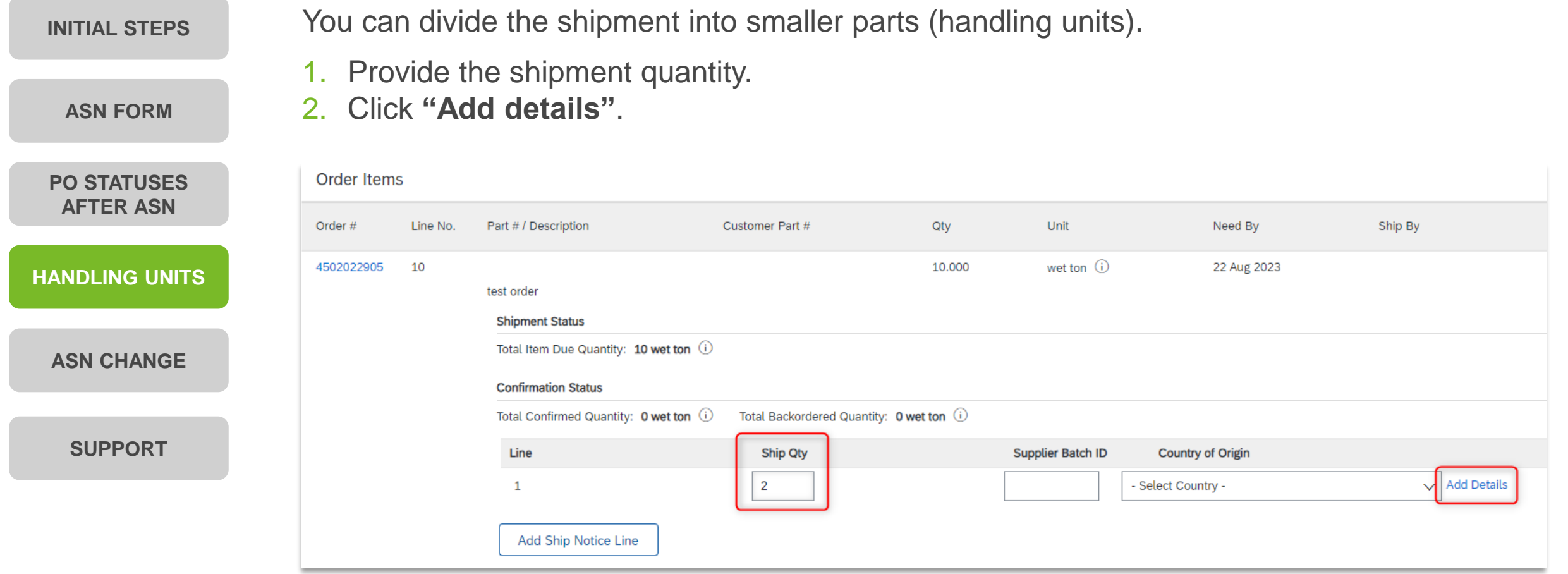

# **Handling unit creation (2/3)**

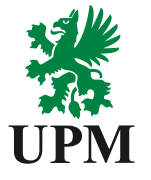

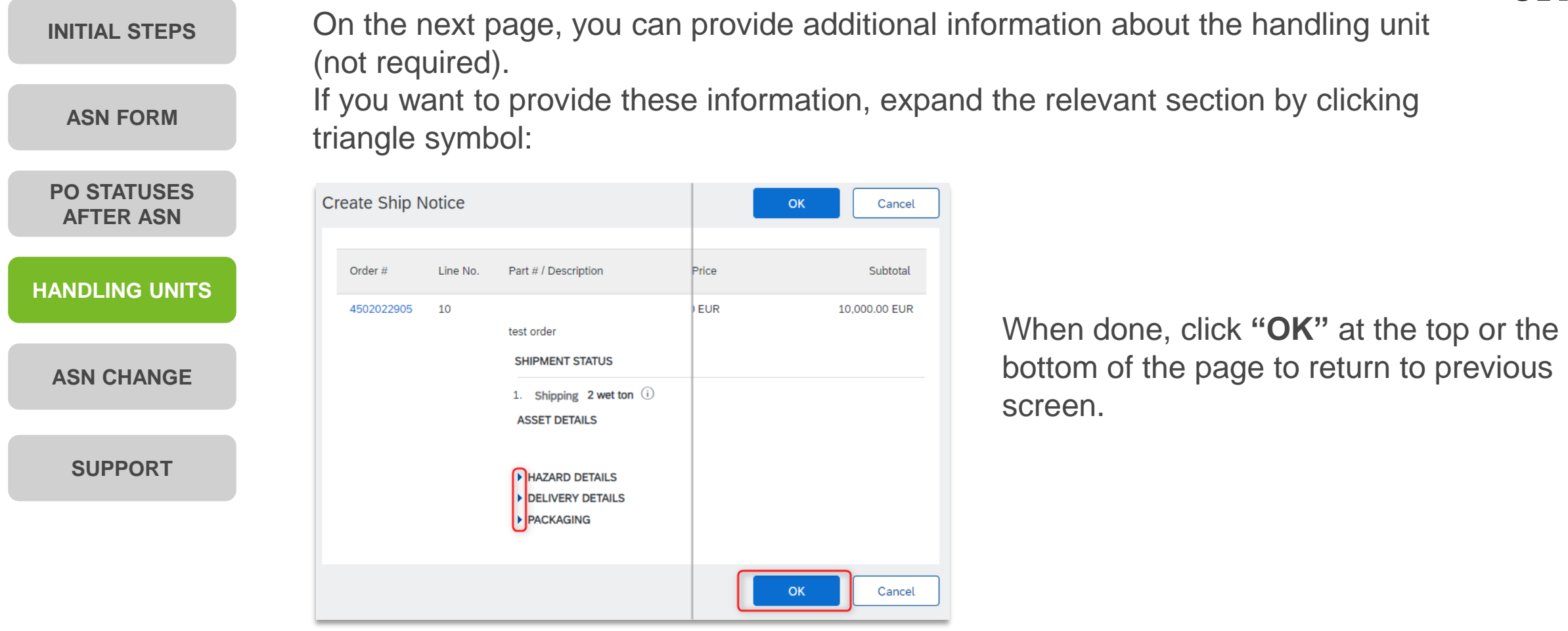

# **Handling unit creation (3/3)**

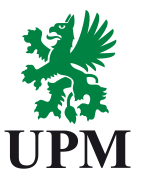

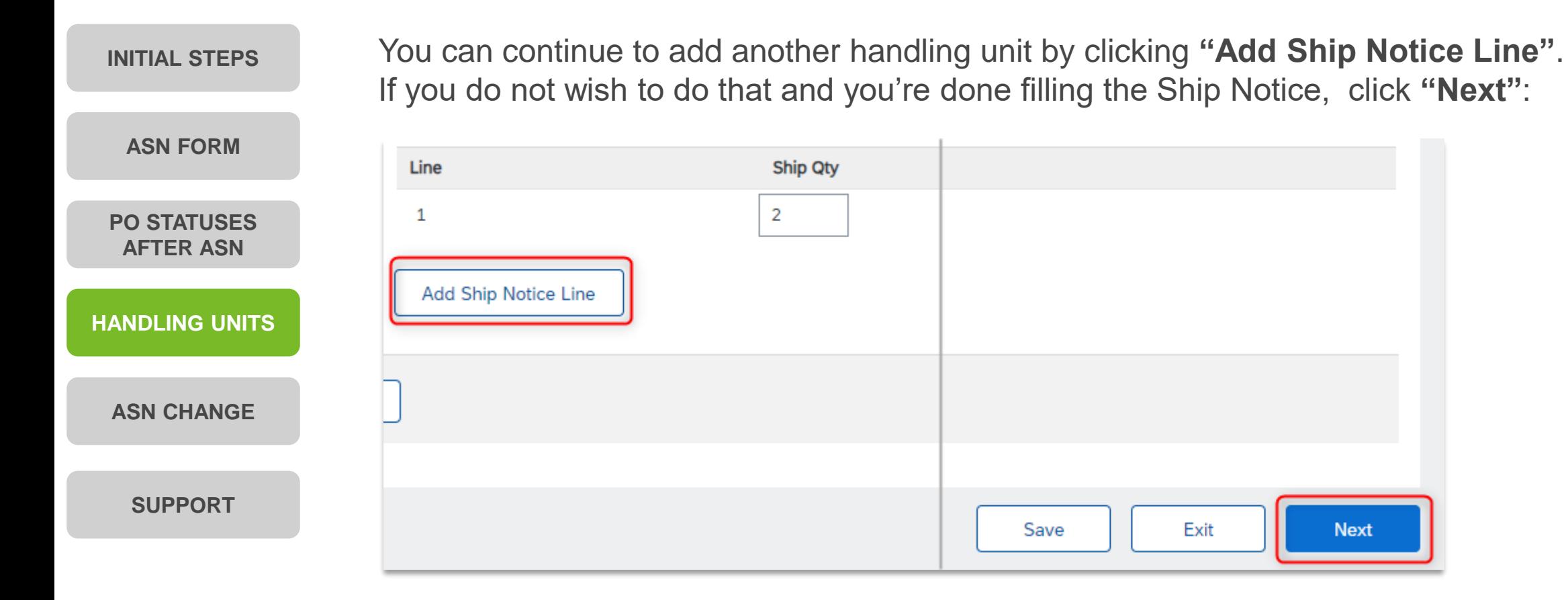

# <span id="page-8-0"></span>**ASN update / cancellation**

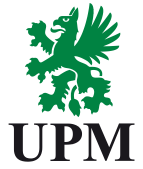

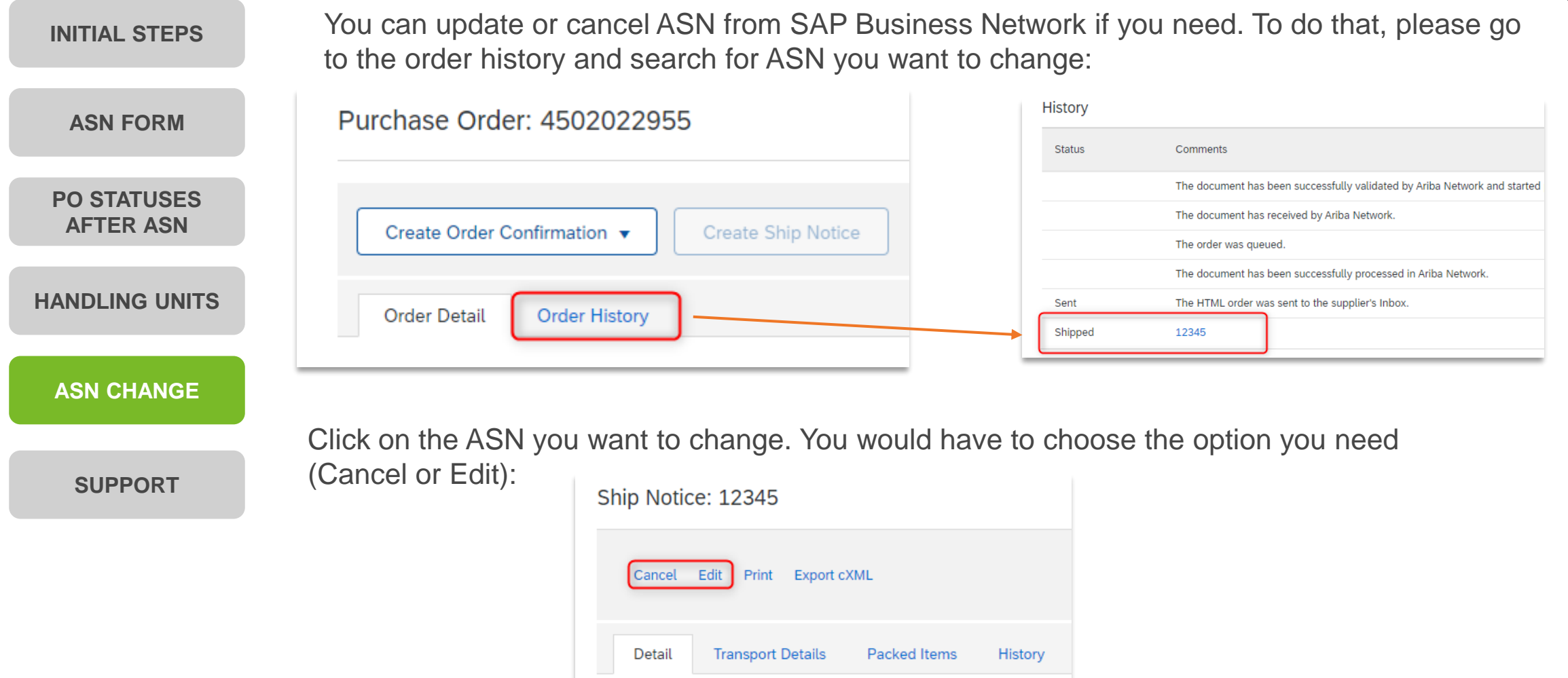

# <span id="page-9-0"></span>**Support**

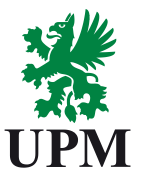

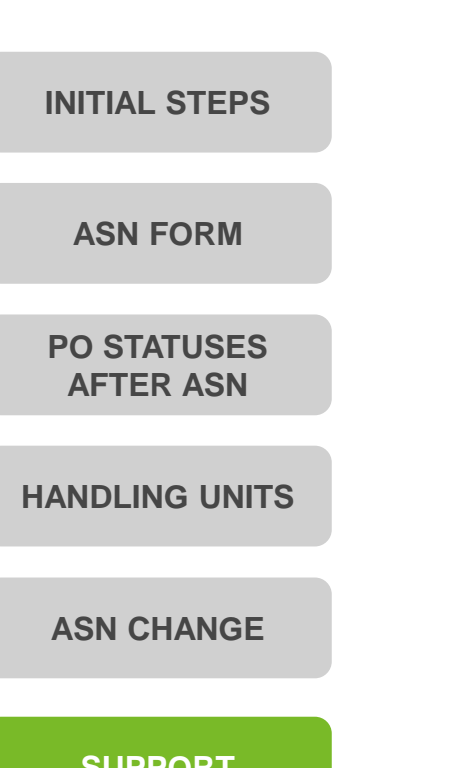

SAP Business Network Registration and Configuration Support Email: [Join.Ariba@upm.com](mailto:Join.Ariba@upm.com)

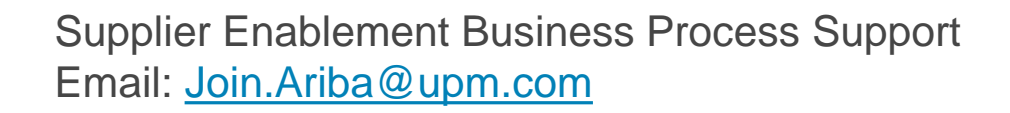

UPM Information Portal:

[https://www.upm.com/about-us/for-suppliers/join-upm-on-the-sap-business](https://www.upm.com/about-us/for-suppliers/join-upm-on-the-sap-business-network/)network/

**[SUPPORT](#page-9-0)**

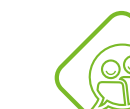

SAP UPM Supplier Information Portal: [https://support.ariba.com/item/view/204685\\_en?min=0&toolbars=1&gutter=1](https://support.ariba.com/item/view/204685_en?min=0&toolbars=1&gutter=1&popwin=0&footer=1) &popwin=0&footer=1

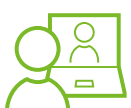

SAP Support Global Customer Support is available on your account under the question mark as Help Center

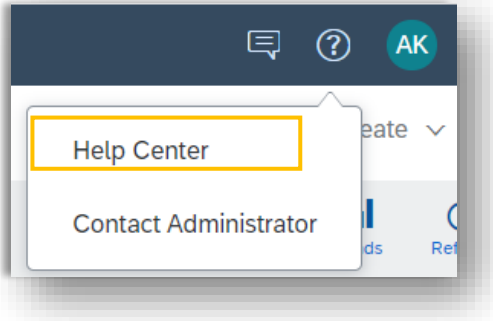

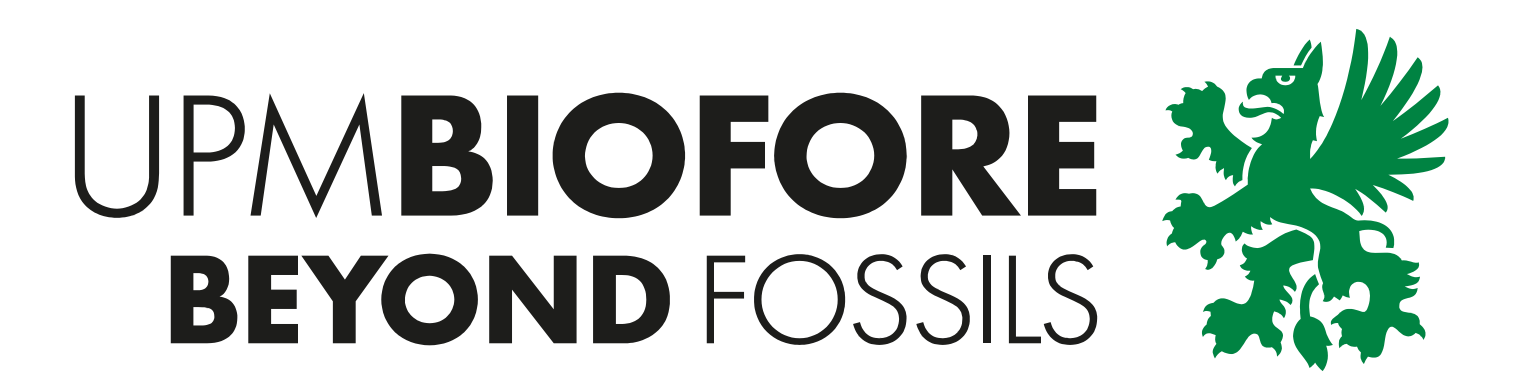